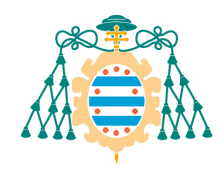

# Certificado académico personal bilingüe – Manual del estudiante

### Contenido

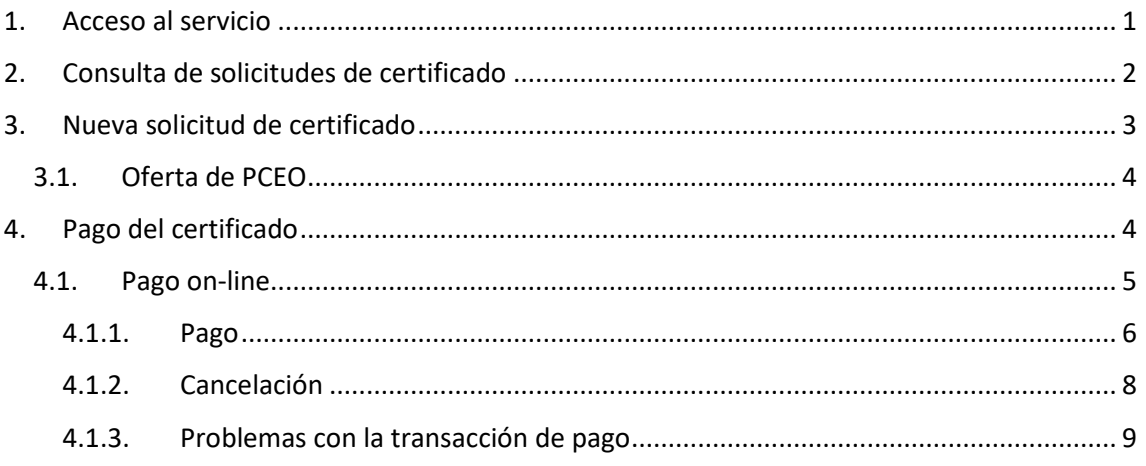

## <span id="page-0-0"></span>1. Acceso al servicio

El estudiante podrá generar el certificado académico personal bilingüe con su situación académica a través de la aplicación web de servicios académicos de SIES para alumnos disponible en la web [\(https://sies.uniovi.es/serviciosacademicos\)](https://sies.uniovi.es/serviciosacademicos).

Tras el acceso a la aplicación es necesario seleccionar la oferta formativa para la cual se quiere generar el certificado. Para ello, debe pincharse sobre la opción "Mis estudios" dentro de la entrada del menú principal "Grado, Máster y Doctorado". Una vez selecciona la oferta formativa aparecerán nuevas entradas en el menú, pudiendo acceder a la opción "Grado, Máster y Doctorado >> Documentación Asociada":

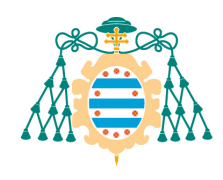

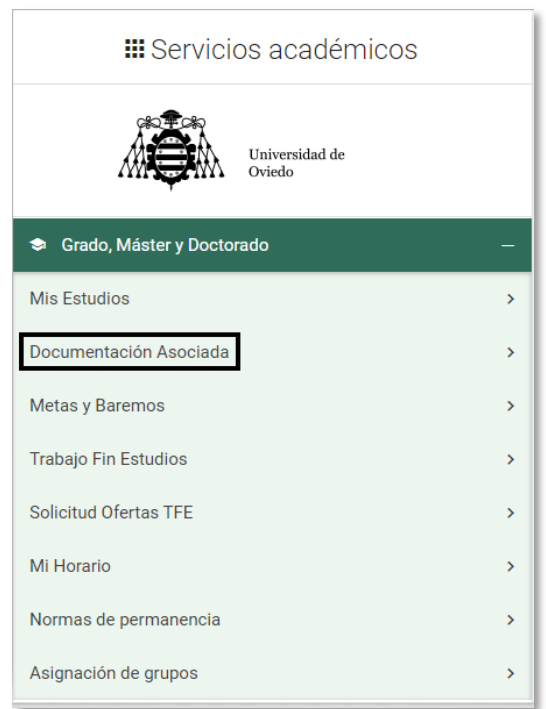

Al acceder a esta opción podrá consultar los certificados que hubiera solicitado previamente, en el apartado "Mis solicitudes de certificados electrónicos", así como solicitar uno nuevo, descargarlo (si ya se hubiera generado) o pagarlo.

## <span id="page-1-0"></span>2. Consulta de solicitudes de certificado

Dentro del apartado "Mis solicitudes de certificados electrónicos" de la opción "Grado, Máster y Doctorado >> Documentación Asociada" podemos ver una tabla con las siguientes columnas:

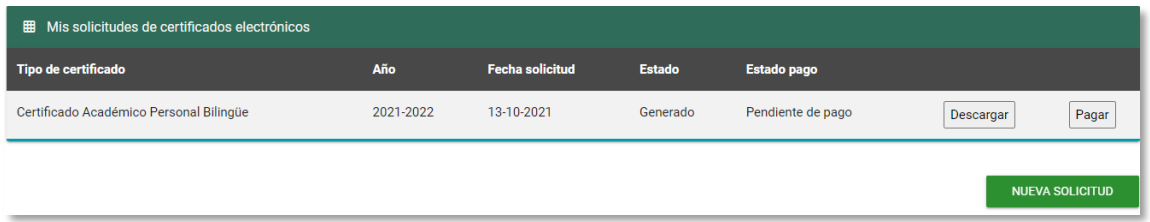

- Tipo de certificado: en este caso serán los certificados académicos personales bilingües que se pretenden obtener.
- Año: Periodo académico en el que se solicita el certificado
- Fecha solicitud: Fecha dd-MM-YYYY en que se solicitó el certificado.
- Estado: estado en que se encuentra el certificado. Puede ser uno de los siguientes:
	- o Solicitado: El certificado se solicitó pero todavía no se generó el pdf correspondiente.
	- o Generado: El certificado se encuentra ya generado y puede descargarse.
	- o Anulado: Por algún motivo el certificado se anuló desde la aplicación SIES de escritorio.

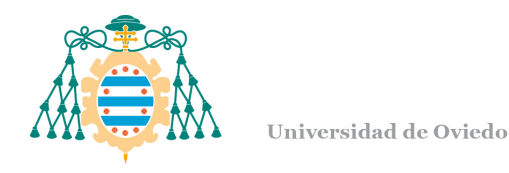

- Estado pago: situación de pago en que se encuentra el certificado. Puede ser una de las siguientes:
	- o Pendiente de pago: es el estado inicial de pago del certificado, cuando se creó la solicitud y todavía no se pagó.
	- o Gratuito: Se encuentran en este estado aquellos certificados para los que no hay que pagar al habérseles aplicado las deducciones correspondientes.
	- o Pagado: se confirmó el pago del certificado por parte del banco.
- Botón Descargar: permite descargar el pdf del certificado firmado digitalmente para aquellas solicitudes que se encuentren en estado "Generado". Si no se encuentra en este estado el botón estará desactivado.
- Botón Pagar: permite acceder a una serie de pantallas para pagar el certificado, que podemos ver en detalle en el apartado [4](#page-3-1) de este documento. Si el certificado se encontrara en estado Pagado, Anulado, Pendiente de confirmar o Gratuito este botón estará desactivado.

## <span id="page-2-0"></span>3. Nueva solicitud de certificado

Se puede crear una nueva solicitud de certificado electrónico con el botón "NUEVA SOLICITUD", que se puede ver en la anterior imagen debajo de la tabla de certificados. Al pulsar en esta opción aparece la siguiente pantalla:

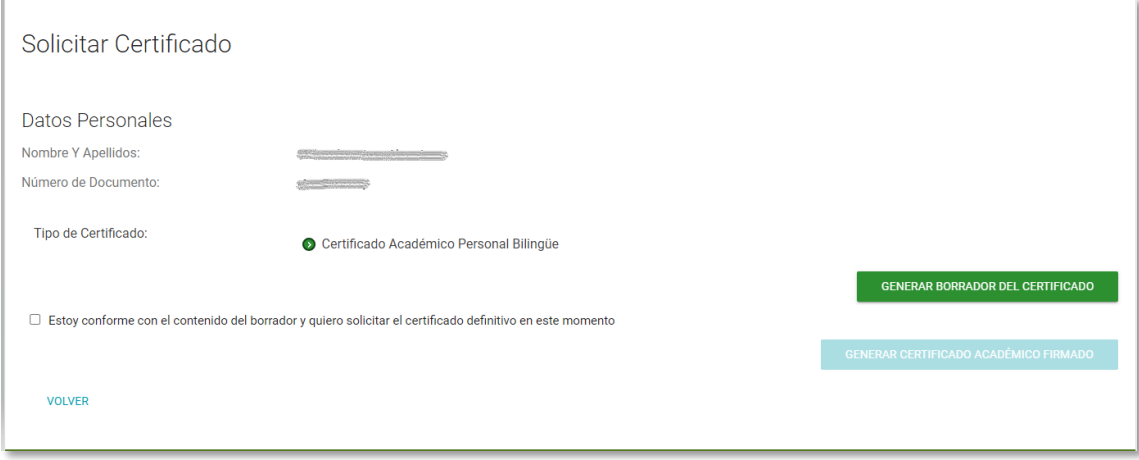

Se visualizan el nombre y apellidos y el número de documento del alumno solicitante, y aparece marcado por defecto el tipo de certificado que solicita, que es el Certificado académico personal bilingüe.

Con el botón "GENERAR BORRADOR DEL CERTIFICADO" podremos descargar un borrador del certificado sin firmar, para comprobar si la información es correcta.

Si estamos conformes con la información, marcaremos el check "Estoy conforme con el contenido del borrador y quiero solicitar el certificado definitivo en este momento". Con esta acción se activará el botón "GENERAR CERTIFICADO ACADÉMICO FIRMADO".

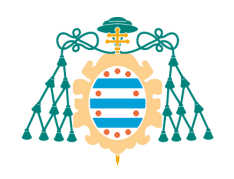

Al pulsar en el botón "GENERAR CERTIFICADO ACADÉMICO FIRMADO" se irá a una serie de pantallas para poder pagar el certificado que podemos ver en detalle en el apartado [4.](#page-3-1) En el momento de pulsar el botón se genera una solicitud que podremos ver si vamos a la opción de menú "Grado, Máster y Doctorado >> Documentación Asociada" que se detallaba en el apartado [2.](#page-1-0)

Con el botón "VOLVER" iremos a la pantalla de consulta de certificados de la opción de menú "Grado, Máster y Doctorado >> Documentación Asociada" que se detallaba en el apartado [2.](#page-1-0)

### 3.1.Oferta de PCEO

<span id="page-3-0"></span>Si al acceder a la opción "Grado, Máster y Doctorado >> Documentación Asociada" se seleccionó previamente en "Mis estudios" una oferta de PCEO, cuando se pulsa en el botón "NUEVA SOLICITUD" aparecería la siguiente pantalla donde se puede seleccionar la oferta para la cual se quiere obtener el certificado:

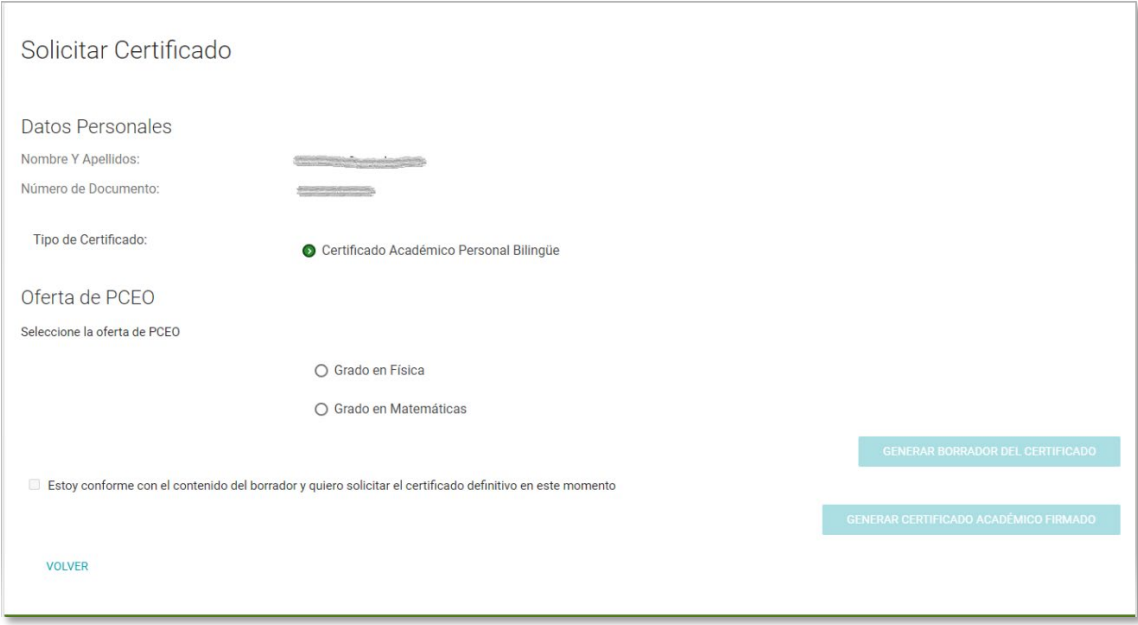

Una vez se selecciona la oferta para la cual se quiere obtener el certificado se activaría el botón "GENERAR BORRADOR DEL CERTIFICADO" y el proceso sería el mismo que se veía anteriormente.

NOTA: Para poder ver la solicitud que se haya creado con el botón "GENERAR CERTIFICADO ACADÉMICO FIRMADO" en la pantalla de Consulta de solicitudes de certificado del apartado [2](#page-1-0) habrá que cargar previamente la oferta que se haya seleccionado de la oferta PCEO en la opción "Mis estudios".

### <span id="page-3-1"></span>4. Pago del certificado

Tanto si se pulsa el botón "GENERAR CERTIFICADO ACADÉMICO FIRMADO" que se mostraba en el apartad[o 3,](#page-2-0) como si se pulsa el botón "Pagar" explicado en el apartad[o 2,](#page-1-0) accederemos a esta pantalla, que va a permitir pagar de manera on-line o mediante carta de pago:

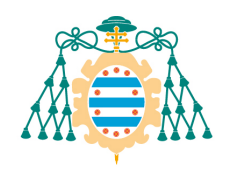

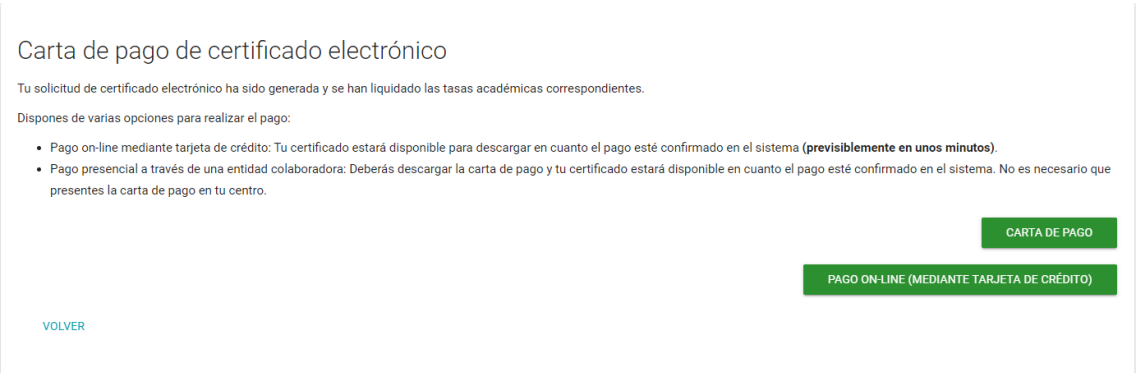

Con el botón "CARTA DE PAGO" se descarga un pdf con la carta de pago a presentar en el banco.

Con el botón "PAGO ON-LINE (MEDIANTE TARJETA DE CRÉDITO)" conectaremos con una pasarela de pago cuyas pantallas se explican en el apartado [4.1.](#page-4-0)

Con el botón "VOLVER" iremos a la pantalla de consulta de certificados de la opción de menú "Grado, Máster y Doctorado >> Documentación Asociada" que se detallaba en el apartado [2.](#page-1-0)

#### 4.1. Pago on-line

<span id="page-4-0"></span>Cuando se accede al pago on-line del certificado con el botón "PAGO ON-LINE (MEDIANTE TARJETA DE CRÉDITO)" se muestra la siguiente pantalla:

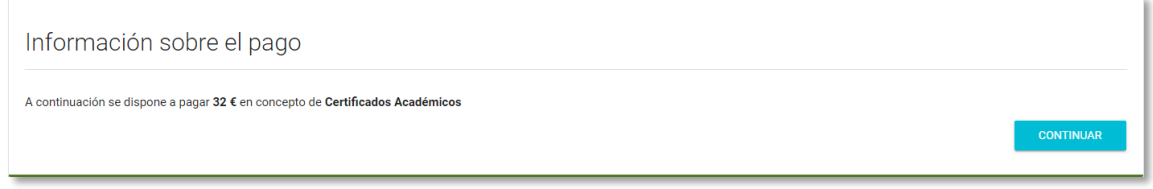

En esta pantalla se muestra la cantidad a pagar y con el botón "CONTINUAR" se muestra la siguiente pantalla:

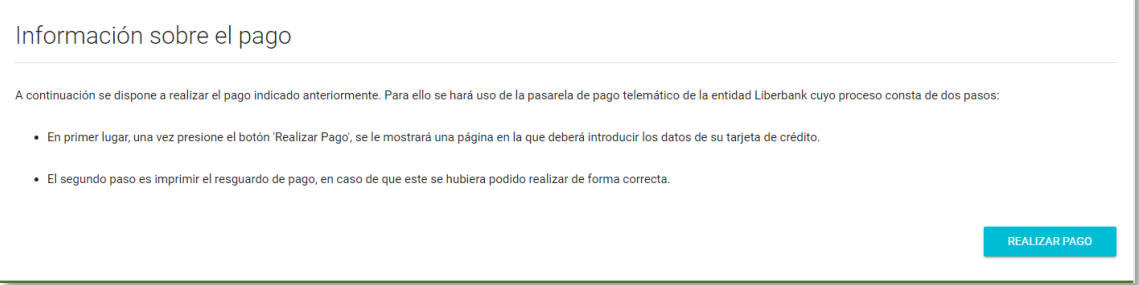

Desde esta pantalla se puede realizar el pago mediante tarjeta con el botón "REALIZAR PAGO" que llevaría a la siguiente pantalla:

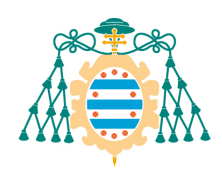

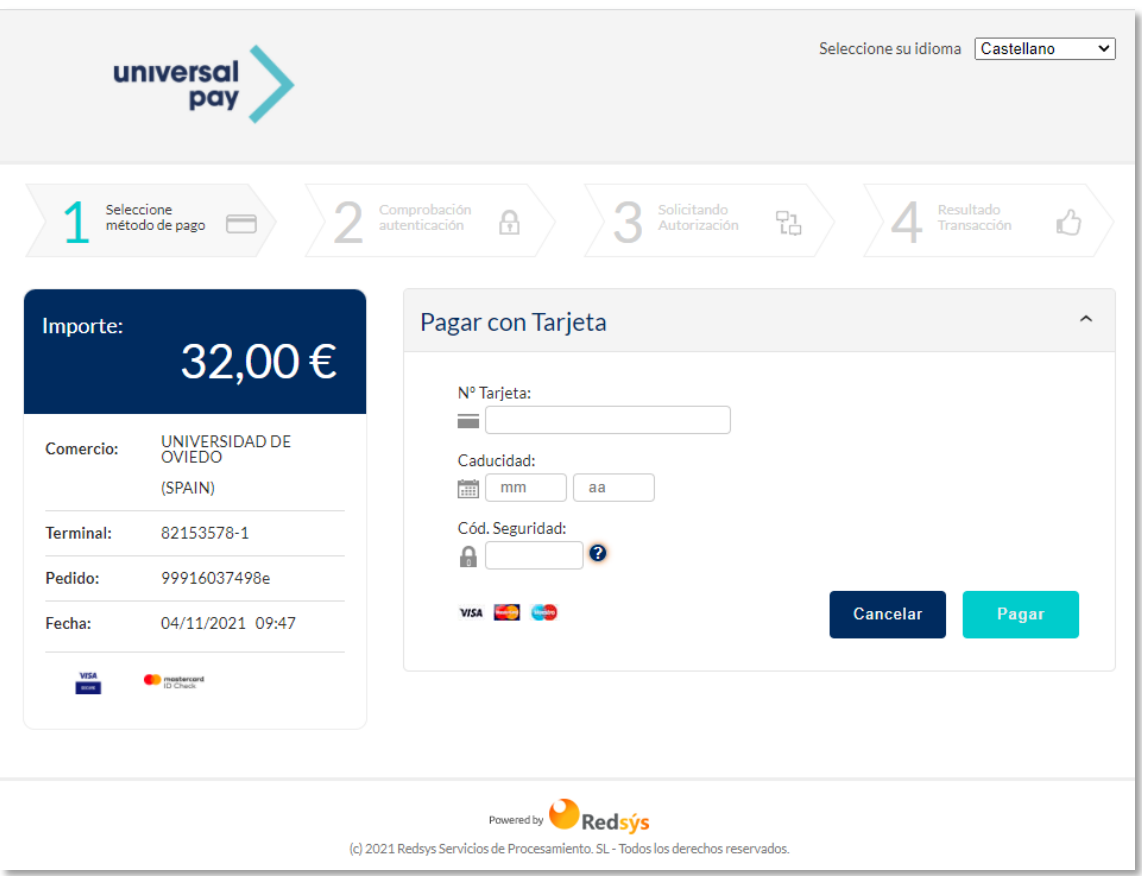

En esta pantalla de la pasarela de pago se puede introducir el número de la tarjeta de crédito, la fecha de caducidad que tiene (mm-aa) y el código de seguridad que figura en el reverso de la misma.

#### 4.1.1. Pago

<span id="page-5-0"></span>Si se rellenaron correctamente los datos del número de tarjeta, fecha de caducidad y código de seguridad y se pulsa en "Pagar" se mostraría esta pantalla:

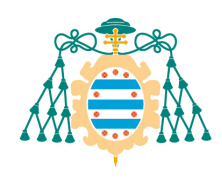

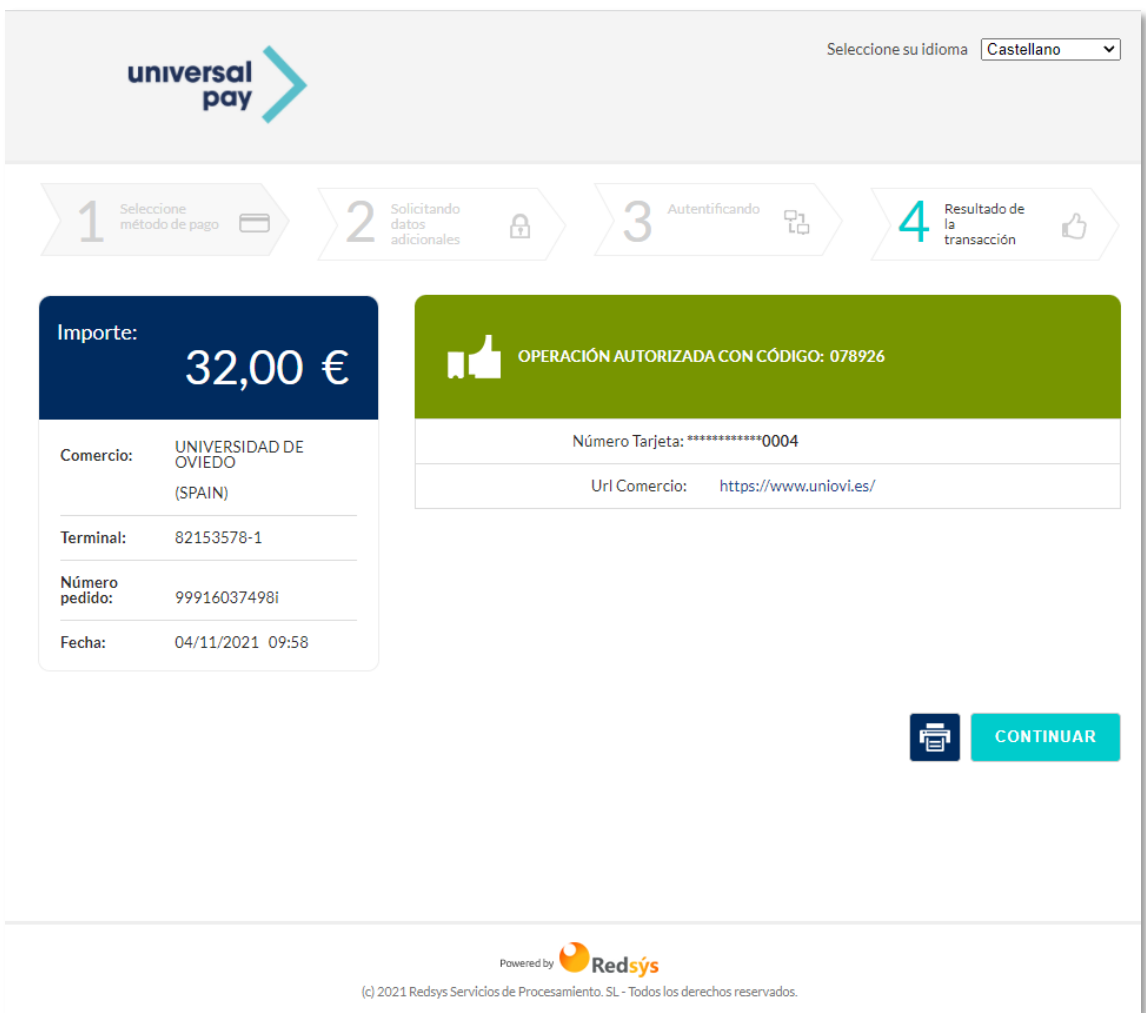

Con el icono de la impresora se puede guardar e imprimir un resguardo del pago realizado.

Con esto finalizaría el proceso de pago y podría cerrarse esta ventana. Pulsando en el botón "CONTINUAR" se llegaría a esta pantalla informativa que muestra el estado del proceso de pago y que puede cerrase:

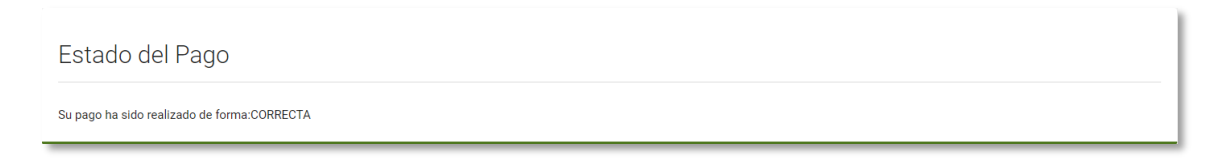

Para volver a la pantalla de consulta de los certificados, cerrar las dos pantallas de la pasarela de pago que quedaron abiertas (la de realizar el pago y la informativa del estado de pago) y desde la pantalla del apartad[o 4](#page-3-1) que quedó abierta, pulsar en el botón de "VOLVER", con lo que se nos mostraría el estado en que se encuentra el certificado recién pagado:

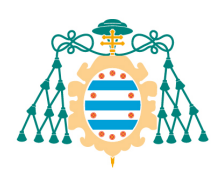

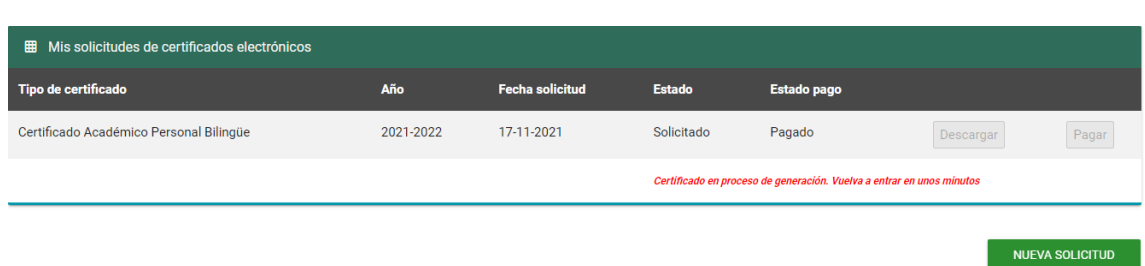

Si se vuelve a entrar al cabo de unos minutos en esta pantalla (opción de menú "Grado, Máster y Doctorado >> Documentación Asociada") el certificado estará ya generado y habilitado el botón "Descargar" que permite obtener el pdf del certificado:

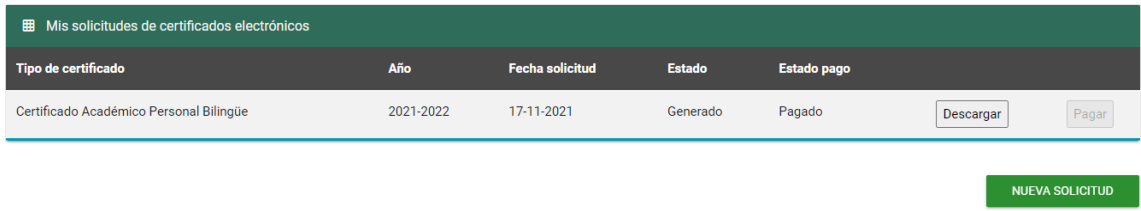

#### 4.1.2. Cancelación

<span id="page-7-0"></span>Si se pulsa en el botón "Cancelar" desde la pantalla de la pasarela de pago del apartado [4.1,](#page-4-0) aparecería la siguiente pantalla:

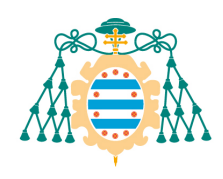

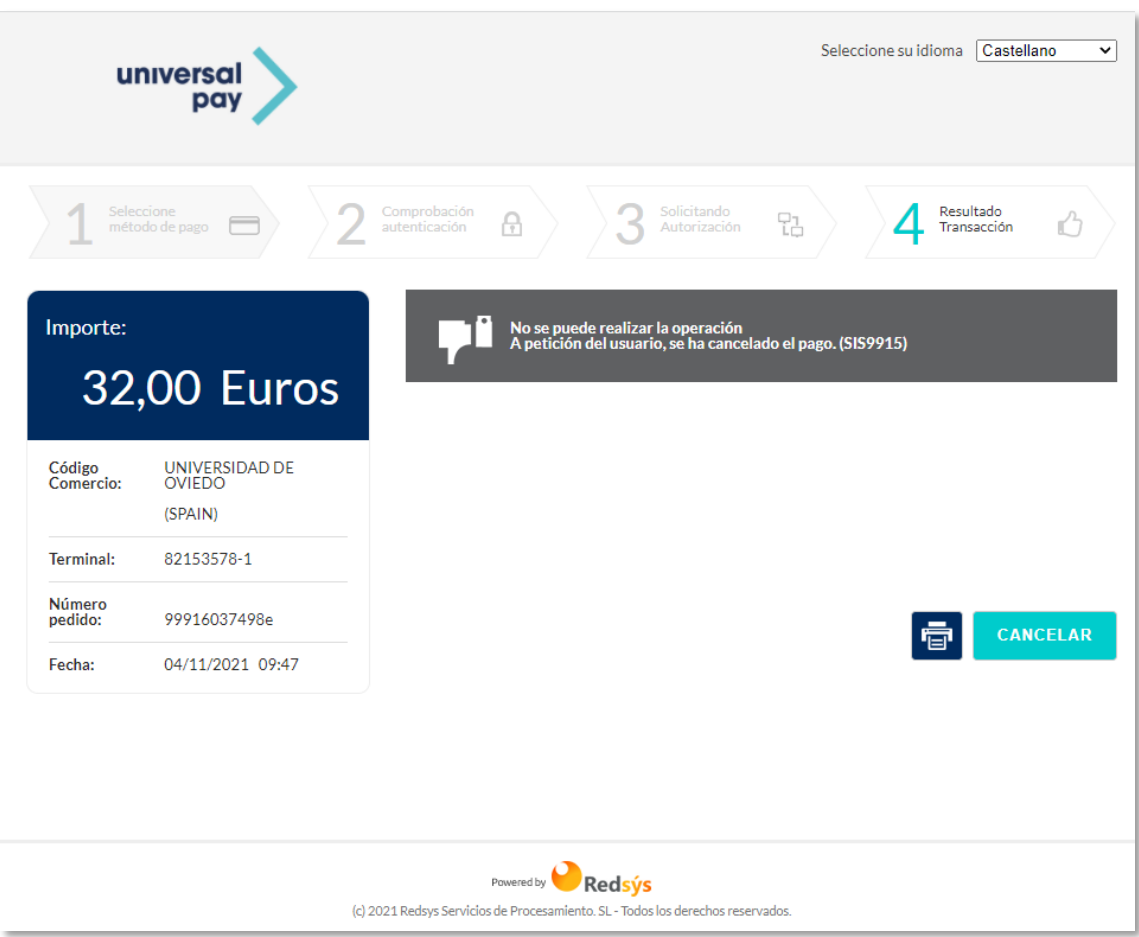

Con esto finalizaría el proceso de pago dándose por cancelado y podría cerrase esta ventana. Si se pulsa de nuevo en "CANCELAR" se llega a la siguiente pantalla informativa, que puede cerrarse.

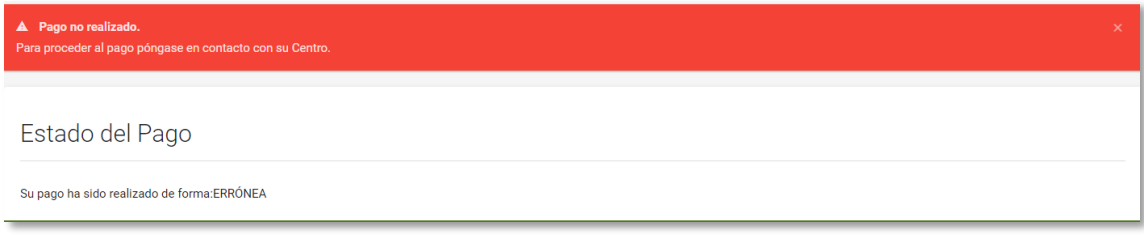

### 4.1.3. Problemas con la transacción de pago

#### *4.1.3.1. Error autenticación*

<span id="page-8-0"></span>Si cuando se pulsa el botón de "Pagar" de la pantalla de la pasarela de pago del apartado [4.1](#page-4-0) alguno de los datos es incorrecto se mostraría la siguiente pantalla:

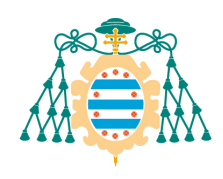

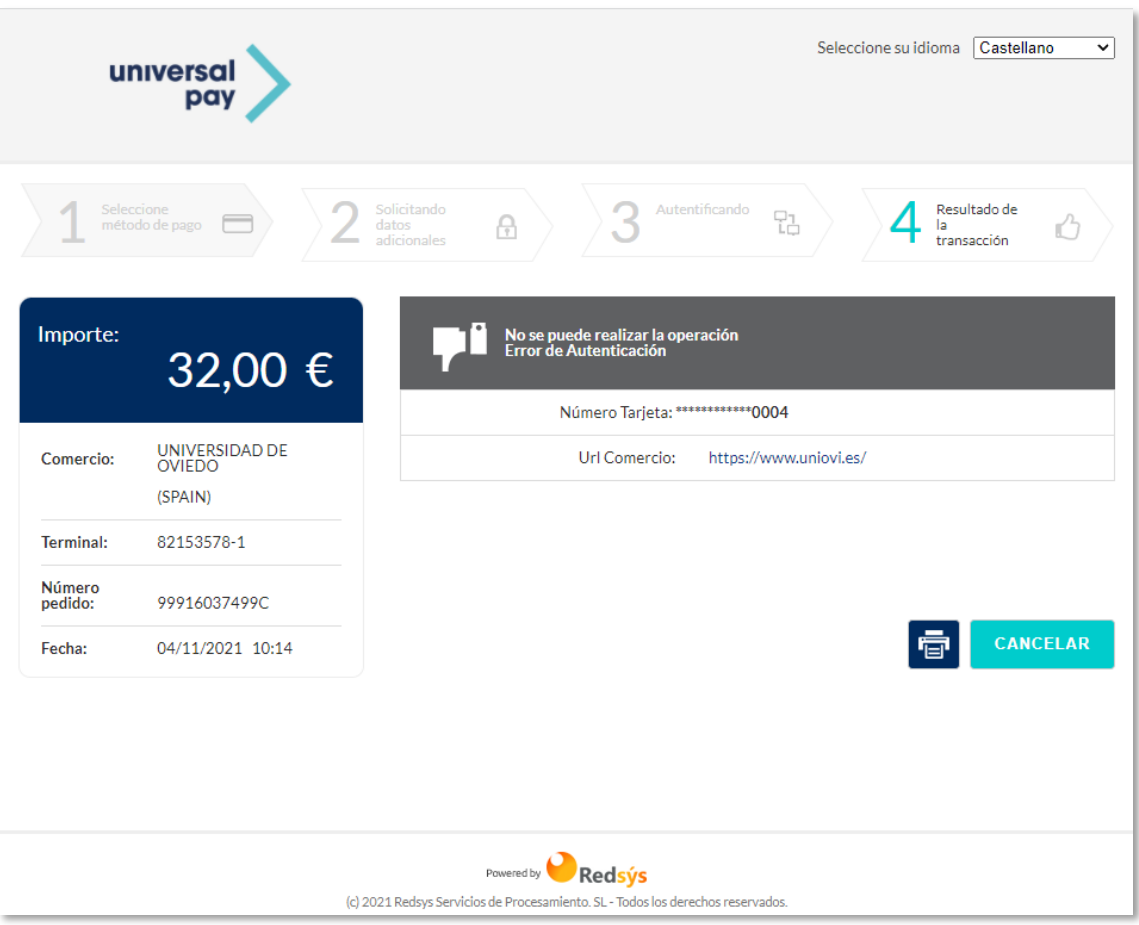

Se podría cerrar esta ventana o pulsar en el botón "CANCELAR", con lo que aparecería la siguiente pantalla informativa, que puede cerrarse:

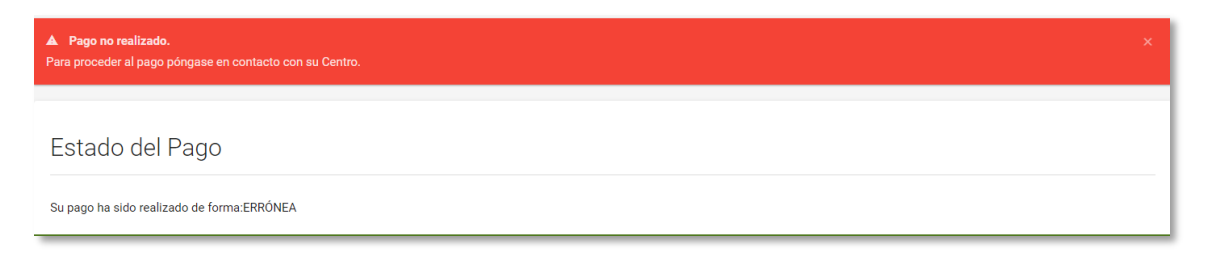

#### *4.1.3.2. Error general con la transacción*

Si hubo algún problema con la transacción cuando se pulsa el botón "Pagar" de la pantalla de la pasarela de pago del apartado [4.1,](#page-4-0) se mostraría esta otra pantalla:

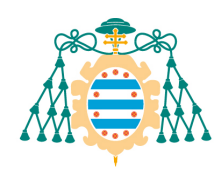

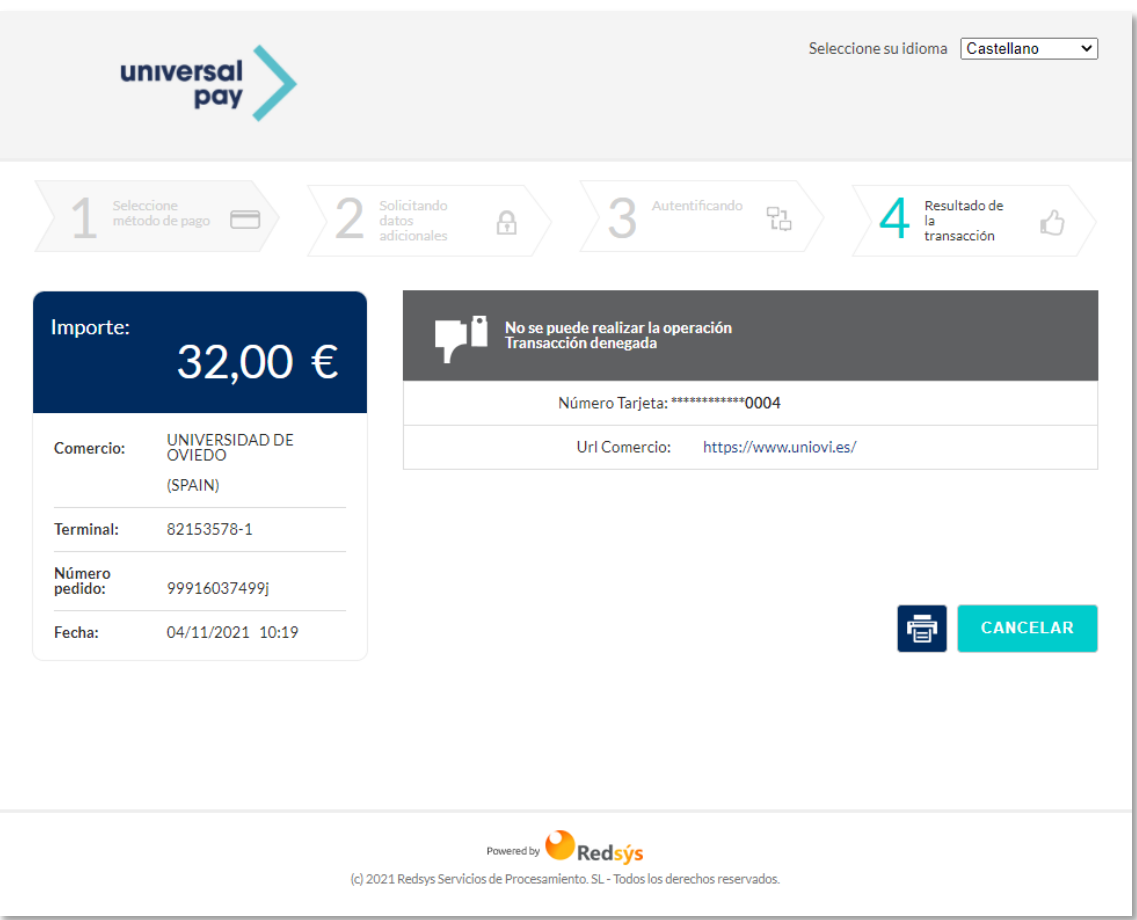

Se podría cerrar esta ventana o pulsar en el botón "CANCELAR", con lo que aparecería la siguiente pantalla informativa, que puede cerrarse:

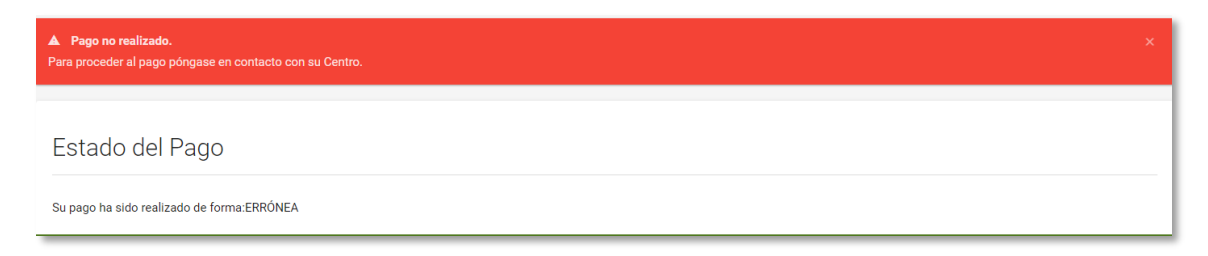